# **Thermal Stresses in a Bar - Geometry**

Author: Ben Mullen, Cornell University Problem Specification 1. Pre-Analysis & Start-Up 2. Geometry 3. Mesh 4. Physics Setup 5. Numerical Solution 6. Numerical Results 7. Verification & Validation Exercises Comments

## Geometry

A For users of ANSYS 15.0, please check this link for procedures for turning on the Auto Constraint feature before creating sketches in DesignModeler.

#### **Change the Geometry Properties**

In the Steady-State Thermal box, right click Geometry and select Properties. We need to allow ANSYS to recognize line bodies as valid geometries. We accomplish this by checking the box marked Line Bodies.

#### **Open the Design Modeler**

We are now ready to create the geometry in ANSYS. We will be creating a one dimensional line body to represent the steel bar. To open the design modeler, double click *Geometry*. After the design modeler is launched, you will be prompted on the default units. Select *Meters* and press *OK*.

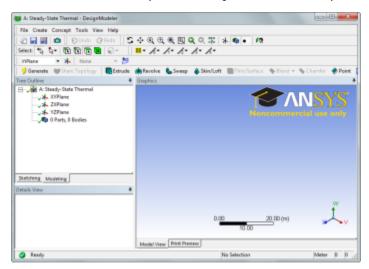

#### Draw a Line

Next, we need to draw a line to represent the length of the bar. To begin sketching, we need to look at a plane to sketch on. Click on the Z-axis of the compass in the bottom right hand corner of the screen to look at the x-y plane.

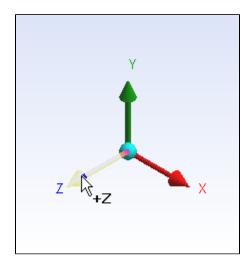

Next, click the *Sketching* tab in the *Outline* window to bring up the sketching menu. Next, select Line . To draw a line, first click the origin, followed by a point on the x-axis.

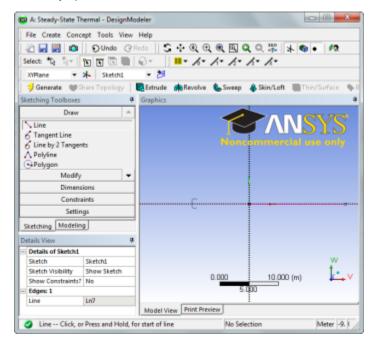

### **Dimension the line**

Next, we need to assign the length to the line. In the *Sketching Toolbox* click the *Dimensions* tab, and select General. Click on the line to create a dimension. In the *Details* window, change *H1* to 5 meters.

| Details of Sketch1 |             |  |
|--------------------|-------------|--|
| Sketch             | Sketch1     |  |
| Sketch Visibility  | Show Sketch |  |
| Show Constraints?  | No          |  |
| Dimensions: 1      |             |  |
| H1                 | 5 m         |  |
| Edges: 1           |             |  |
| Line               | Ln7         |  |

**Concept - Line from Sketches** 

Next, we need to create the line body from the sketch. In the menu bar, click Concept > Lines from Sketches. Next, select the line we drew in the Graphic.

window, and in the *Details* window select *Apply*. Finally, press **Generate** to create the line body.

#### **Specify Cross Section**

In the menu bar, go to **Concept > Cross Section > Rectangular** to create a cross section. In the *Details* menu, specify both *B* and *H* to 0.1. After the cross section dimensions are specified, we need to set the cross section to the line body. Expand the 1 Part, 1 Body and select the Line Body. In the Det ails window, change the Cross Section to Rect1.

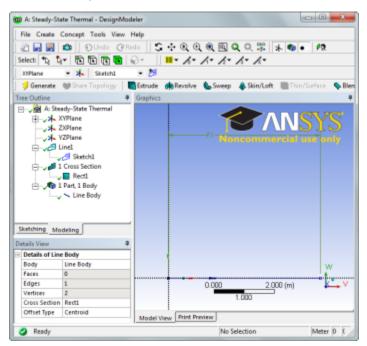

You may now close the design modeler.

Go to Step 3: Mesh

Go to all ANSYS Learning Modules